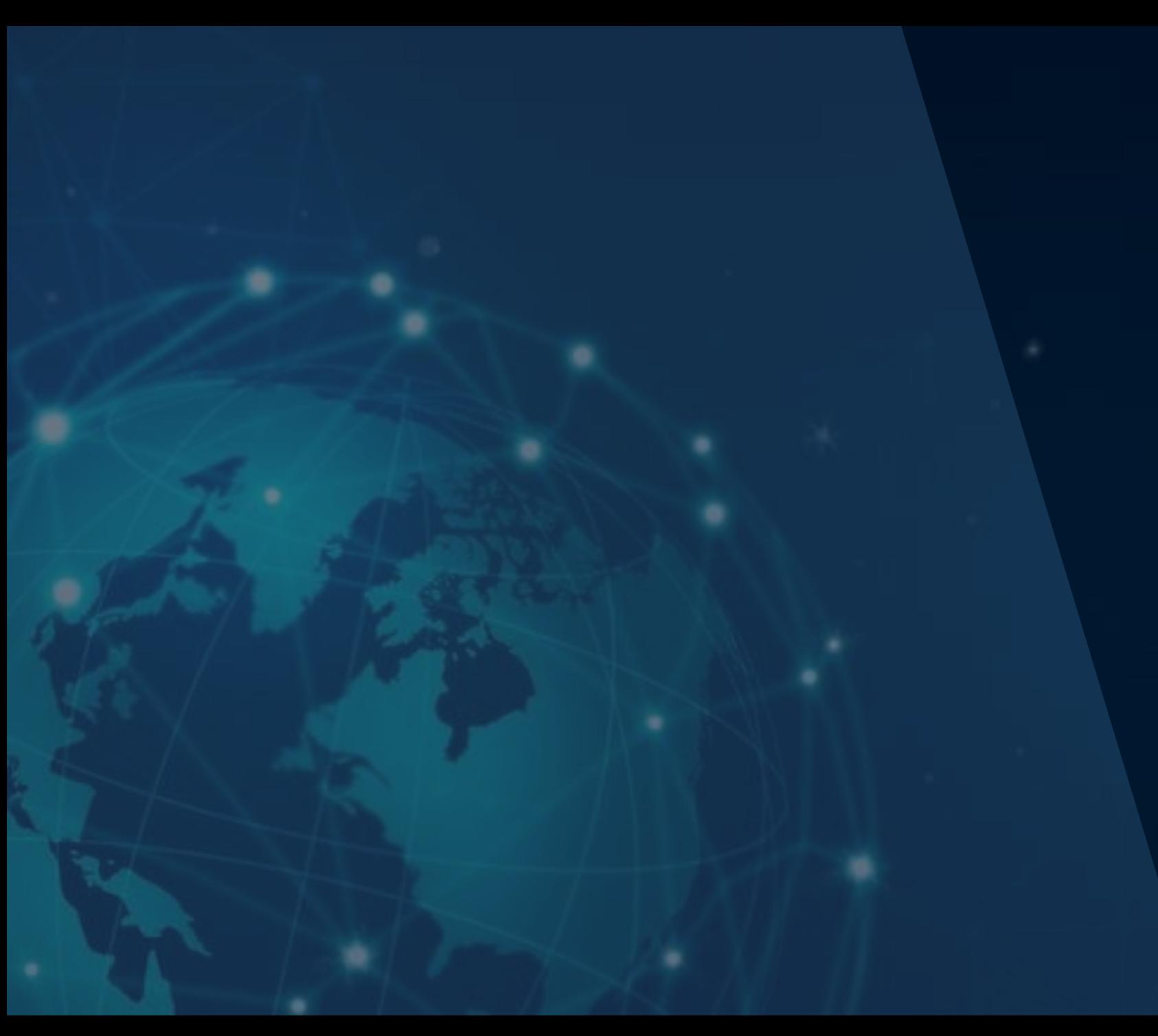

справочная информация справочная информация

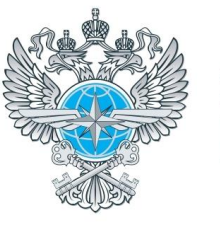

ФГКУ «ДИРЕКЦИЯ ПО СТРОИТЕЛЬСТВУ<br>И ЭКСПЛУАТАЦИИ ОБЪЕКТОВ РОСГРАНИЦЫ» Росгранстрой

# ИНСТРУКЦИЯ ДЛЯ ЗАЯВИТЕЛЯ

Автомобильный пункт пропуска через государственную границу Российской Федерации **ЧЕРНЫШЕВСКОЕ**

Калининградская область

АВТОРИЗАЦИЯ В ЛИЧНОМ КАБИНЕТЕ

РЕДАКТИРОВАНИЕ ДАННЫХ ПРОФИЛЯ

ПРОСМОТР ДАННЫХ О ТС

ДОБАВЛЕНИЕ / РЕДАКТИРОВАНИЕ ДАННЫХ О ТС

ЗАПОЛЕНЕНИЕ ПОЛЯ ГОСНОМЕР

БРОНИРОВАНИЕ ВРЕМЕНИ ПОДЪЕЗДА ГРУЗОВЫХ ТС К ПУНКТУ ПРОПУСКА

ПРОСМОТР РЕЕСТРА ЗАЯВОК БРОНИРОВАНИЯ ВРЕМЕНИ

ФУНКЦИИ ФИЛЬТРАЦИИ И ПОИСКА В РЕЕСТРЕ ЗАЯВОК БРОНИРОВАНИЯ ВРЕМЕНИ

> ОТМЕНА ЗАЯВКИ БРОНИРОВАНИЯ ВРЕМЕНИ

ИНСТРУКЦИЯ АВТОМОБИЛЬНЫЙ ПУНКТ ПРОПУСКА ЧЕРЕЗ ГОСУДАРСТВЕННУЮ ГРАНИЦУ РФ **ЧЕРНЫШЕВСКОЕ** (Калининградская область)

Для того чтобы **зарегистрироваться** (создать личный кабинет) на Портале Системы:

- 1. Зайдите на официальный сайт ФГКУ Росгранстрой [\(https://rosgranstroy.ru](https://rosgranstroy.ru/))
- 2. Перейдите в раздел «**Электронная очередь**» (*рисунок 1*)
- 3. Выберите автомобильный пункт пропуска, нажав на кнопку «**Чернышевское**»
- 4. Перейдите в раздел регистрации, нажав на кнопку «**Зарегистрироваться**» (*рисунок 2*)
- 5. В открывшемся окне заполните необходимые поля и нажмите кнопку «**Зарегистрироваться**» (*рисунок 3*)
- 6. На указанный при регистрации e-mail будет направлено письмо с ссылкой для подтверждения (активации) аккаунта

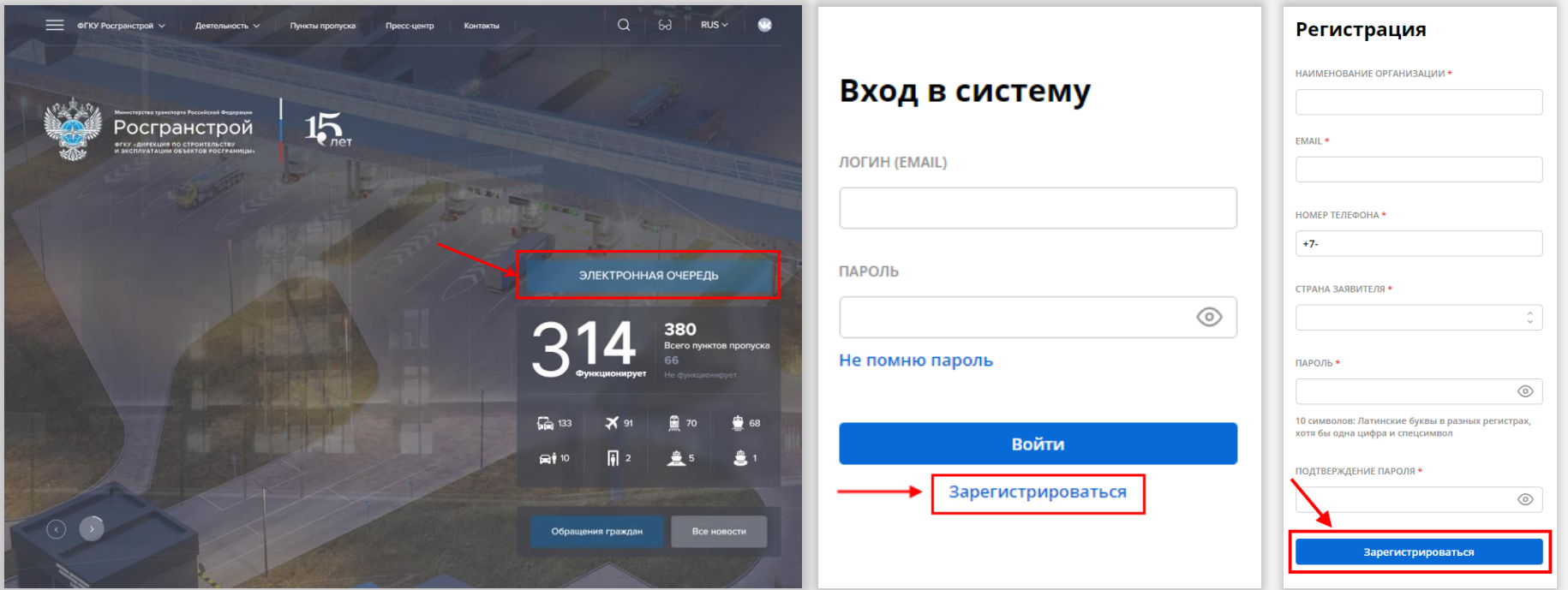

АВТОРИЗАЦИЯ В ЛИЧНОМ КАБИНЕТЕ

РЕДАКТИРОВАНИЕ ДАННЫХ ПРОФИЛЯ

ПРОСМОТР ДАННЫХ О ТС

ДОБАВЛЕНИЕ / РЕДАКТИРОВАНИЕ ДАННЫХ О ТС

ЗАПОЛЕНЕНИЕ ПОЛЯ ГОСНОМЕР

БРОНИРОВАНИЕ ВРЕМЕНИ ПОДЪЕЗДА ГРУЗОВЫХ ТС К ПУНКТУ ПРОПУСКА

ПРОСМОТР РЕЕСТРА ЗАЯВОК БРОНИРОВАНИЯ ВРЕМЕНИ

ФУНКЦИИ ФИЛЬТРАЦИИ И ПОИСКА В РЕЕСТРЕ ЗАЯВОК БРОНИРОВАНИЯ ВРЕМЕНИ

> ОТМЕНА ЗАЯВКИ БРОНИРОВАНИЯ ВРЕМЕНИ

ИНСТРУКЦИЯ АВТОМОБИЛЬНЫЙ ПУНКТ ПРОПУСКА ЧЕРЕЗ ГОСУДАРСТВЕННУЮ ГРАНИЦУ РФ **ЧЕРНЫШЕВСКОЕ** (Калининградская область)

Заявителю, который ранее проходил этап регистрации, для входа на Портал Системы необходимо **авторизоваться**, для этого он должен выполнить следующие действия:

- 1. Зайдите на официальный сайт ФГКУ Росгранстрой [\(https://rosgranstroy.ru](https://rosgranstroy.ru/))
- 2. Перейдите в раздел «**Электронная очередь**» (*рисунок 1*)
- 3. Выберите автомобильный пункт пропуска, нажав на кнопку «**Чернышевское**»
- 4. В открывшемся окне заполните обязательные поля:
	- 1. логин (e-mail, указанный при регистрации)
	- 2. пароль
- 5. Нажмите кнопку «**Войти**» (*рисунок 4*)

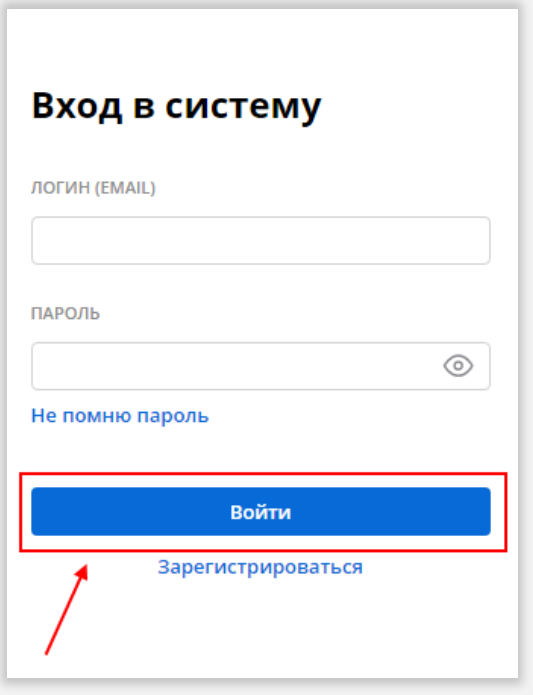

АВТОРИЗАЦИЯ В ЛИЧНОМ КАБИНЕТЕ

РЕДАКТИРОВАНИЕ ДАННЫХ ПРОФИЛЯ

ПРОСМОТР ДАННЫХ О ТС

ДОБАВЛЕНИЕ / РЕДАКТИРОВАНИЕ ДАННЫХ О ТС

ЗАПОЛЕНЕНИЕ ПОЛЯ ГОСНОМЕР

БРОНИРОВАНИЕ ВРЕМЕНИ ПОДЪЕЗДА ГРУЗОВЫХ ТС К ПУНКТУ ПРОПУСКА

ПРОСМОТР РЕЕСТРА ЗАЯВОК БРОНИРОВАНИЯ ВРЕМЕНИ

ФУНКЦИИ ФИЛЬТРАЦИИ И ПОИСКА В РЕЕСТРЕ ЗАЯВОК БРОНИРОВАНИЯ ВРЕМЕНИ

> ОТМЕНА ЗАЯВКИ БРОНИРОВАНИЯ ВРЕМЕНИ

ИНСТРУКЦИЯ АВТОМОБИЛЬНЫЙ ПУНКТ ПРОПУСКА ЧЕРЕЗ ГОСУДАРСТВЕННУЮ ГРАНИЦУ РФ **ЧЕРНЫШЕВСКОЕ** (Калининградская область)

Для того чтобы **просмотреть** или **редактировать** данные профиля:

- 1. Зайдите на официальный сайт ФГКУ Росгранстрой ([https://rosgranstroy.ru](https://rosgranstroy.ru/)) и **авторизуйтесь** на Портале Системы
- 2. Выберите раздел «**Профиль**» (*рисунок 5*)
- 3. В открывшемся окне отредактируйте данные своего профиля (при необходимости) и нажмите «**Сохранить**» (*рисунок 6*)
	- изменить номер мобильного телефона
	- изменить e-mail

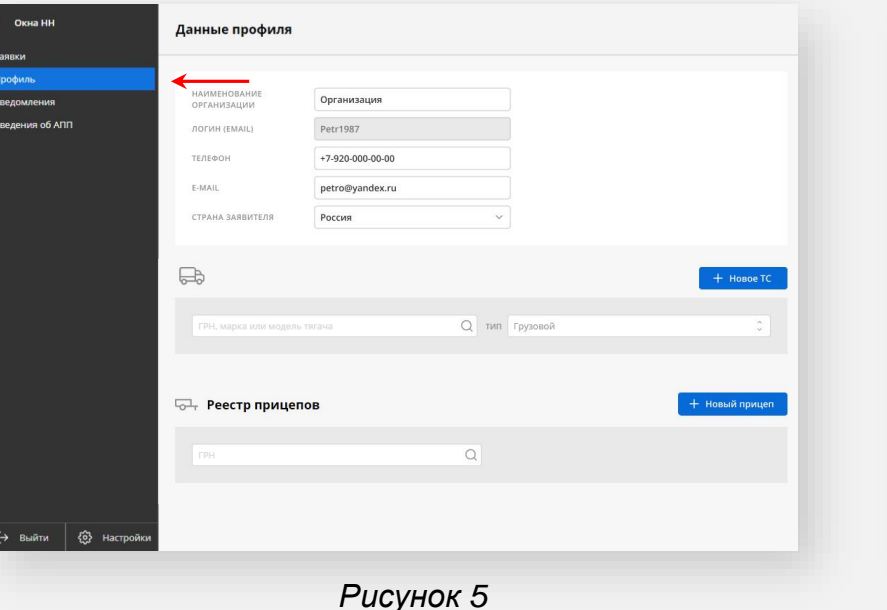

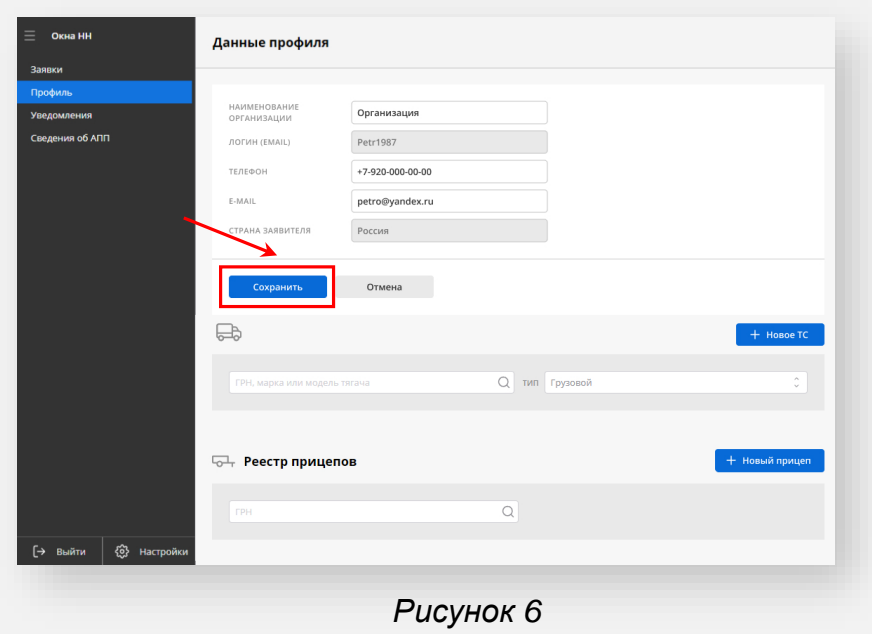

АВТОРИЗАЦИЯ В ЛИЧНОМ КАБИНЕТЕ

РЕДАКТИРОВАНИЕ ДАННЫХ ПРОФИЛЯ

ПРОСМОТР ДАННЫХ О ТС

ДОБАВЛЕНИЕ / РЕДАКТИРОВАНИЕ ДАННЫХ О ТС

ЗАПОЛЕНЕНИЕ ПОЛЯ ГОСНОМЕР

БРОНИРОВАНИЕ ВРЕМЕНИ ПОДЪЕЗДА ГРУЗОВЫХ ТС К ПУНКТУ ПРОПУСКА

ПРОСМОТР РЕЕСТРА ЗАЯВОК БРОНИРОВАНИЯ ВРЕМЕНИ

ФУНКЦИИ ФИЛЬТРАЦИИ И ПОИСКА В РЕЕСТРЕ ЗАЯВОК БРОНИРОВАНИЯ ВРЕМЕНИ

> ОТМЕНА ЗАЯВКИ БРОНИРОВАНИЯ ВРЕМЕНИ

## ИНСТРУКЦИЯ АВТОМОБИЛЬНЫЙ ПУНКТ ПРОПУСКА ЧЕРЕЗ ГОСУДАРСТВЕННУЮ ГРАНИЦУ РФ **ЧЕРНЫШЕВСКОЕ** (Калининградская область)

Для того чтобы **просмотреть** или **редактировать** данные о транспортном средстве (ТС):

- 1. Зайдите на официальный сайт ФГКУ Росгранстрой ([https://rosgranstroy.ru](https://rosgranstroy.ru/)) и **авторизуйтесь** на Портале Системы
- 2. Выберите раздел «**Профиль**», в нижней части формы размещен реестр ТС (*рисунок 7*)
- 3. В реестре ТС заявитель может воспользоваться поиском ТС по государственному регистрационному номеру (ГРН), марке или модели тягача (*рисунок 8*)
- 4. По нажатию на стикер ТС (*рисунок 9*) открывается карточка ТС (*рисунок 9*), где можно просмотреть данные ТС:
	- ГРН, марка, модель тягача
	- ГРН прицепа
	- Скан-образ свидетельства о регистрации (СТС) тягача и прицепа (при наличии)

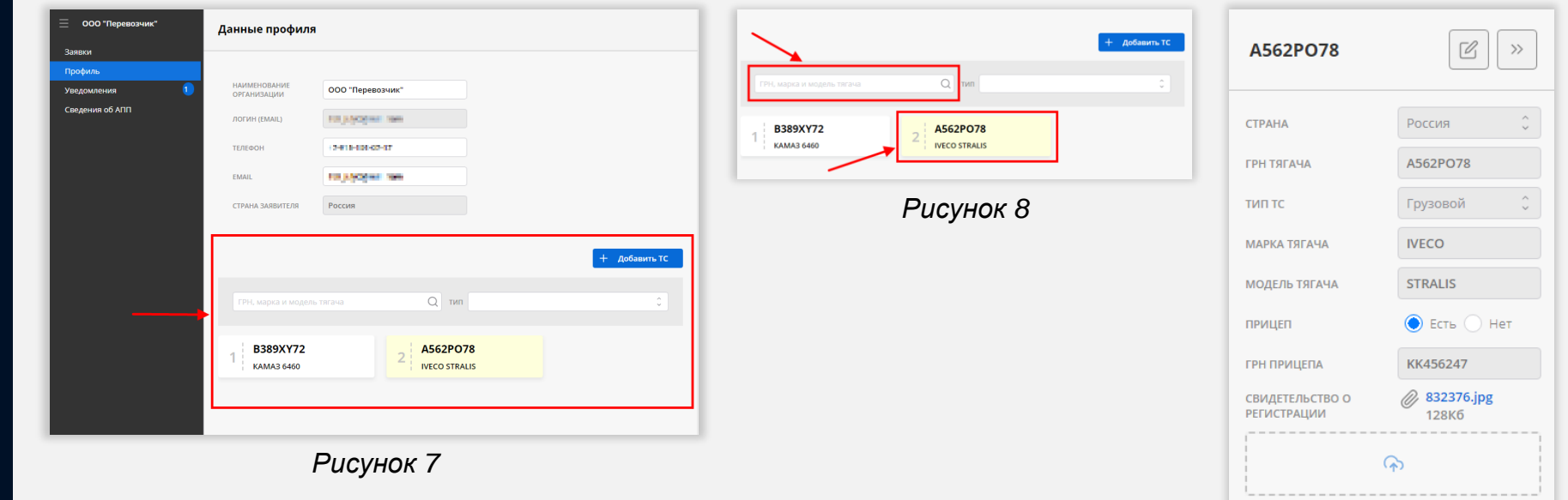

АВТОРИЗАЦИЯ В ЛИЧНОМ КАБИНЕТЕ

РЕДАКТИРОВАНИЕ ДАННЫХ ПРОФИЛЯ

ПРОСМОТР ДАННЫХ О ТС

ДОБАВЛЕНИЕ / РЕДАКТИРОВАНИЕ ДАННЫХ О ТС

ЗАПОЛЕНЕНИЕ ПОЛЯ ГОСНОМЕР

БРОНИРОВАНИЕ ВРЕМЕНИ ПОДЪЕЗДА ГРУЗОВЫХ ТС К ПУНКТУ ПРОПУСКА ПРОСМОТР РЕЕСТРА ЗАЯВОК

БРОНИРОВАНИЯ ВРЕМЕНИ

ФУНКЦИИ ФИЛЬТРАЦИИ И ПОИСКА В РЕЕСТРЕ ЗАЯВОК БРОНИРОВАНИЯ ВРЕМЕНИ

> ОТМЕНА ЗАЯВКИ БРОНИРОВАНИЯ ВРЕМЕНИ

## ИНСТРУКЦИЯ АВТОМОБИЛЬНЫЙ ПУНКТ ПРОПУСКА ЧЕРЕЗ ГОСУДАРСТВЕННУЮ ГРАНИЦУ РФ **ЧЕРНЫШЕВСКОЕ** (Калининградская область)

Для того чтобы **добавить** данные о транспортном средстве:

- 1. Зайдите на официальный сайт ФГКУ Росгранстрой ([https://rosgranstroy.ru](https://rosgranstroy.ru/)) и **авторизуйтесь** на Портале Системы
- 2. Выберите раздел «**Профиль**»
- 3. В нижней части формы нажмите на кнопку «**Добавить ТС**» (*рисунок 10*)
- 4. В открывшейся карточке ТС (*Рисунок 11*) внесите данные нового ТС:
	- Страна регистрации ТС
	- ГРН, марка и модель тягача
	- Отметьте наличие прицепа и укажите его ГРН
	- Загрузите файл с СТС (только лицевую сторону СТС)
- 5. Сохраните данные ТС (нажать «**Сохранить**») или откажитесь от сохранения данных ТС (нажать «**Отмена**»)

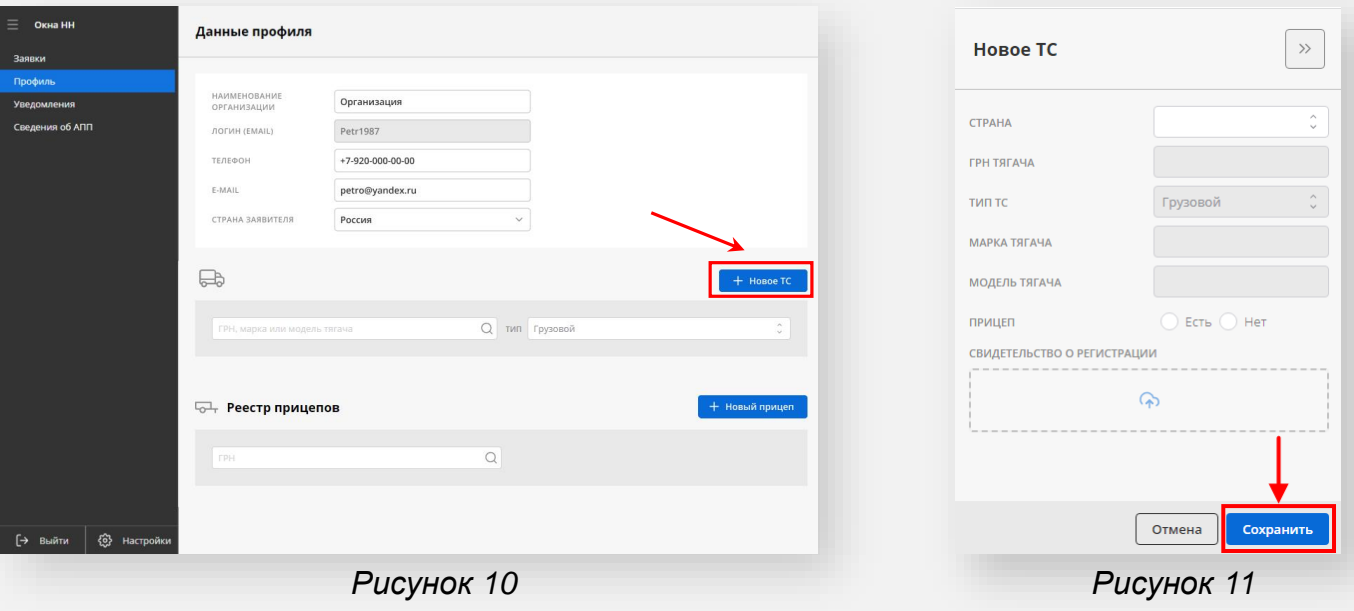

АВТОРИЗАЦИЯ В ЛИЧНОМ КАБИНЕТЕ

РЕДАКТИРОВАНИЕ ДАННЫХ ПРОФИЛЯ

ПРОСМОТР ДАННЫХ О ТС

ДОБАВЛЕНИЕ / РЕДАКТИРОВАНИЕ ДАННЫХ О ТС

ЗАПОЛЕНЕНИЕ ПОЛЯ ГОСНОМЕР

БРОНИРОВАНИЕ ВРЕМЕНИ ПОДЪЕЗДА ГРУЗОВЫХ ТС К ПУНКТУ ПРОПУСКА

ПРОСМОТР РЕЕСТРА ЗАЯВОК БРОНИРОВАНИЯ ВРЕМЕНИ

ФУНКЦИИ ФИЛЬТРАЦИИ И ПОИСКА В РЕЕСТРЕ ЗАЯВОК БРОНИРОВАНИЯ ВРЕМЕНИ

> ОТМЕНА ЗАЯВКИ БРОНИРОВАНИЯ ВРЕМЕНИ

## ИНСТРУКЦИЯ АВТОМОБИЛЬНЫЙ ПУНКТ ПРОПУСКА ЧЕРЕЗ ГОСУДАРСТВЕННУЮ ГРАНИЦУ РФ **ЧЕРНЫШЕВСКОЕ** (Калининградская область)

Для того чтобы **редактировать** данные о транспортном средстве:

- 1. Зайдите на официальный сайт ФГКУ Росгранстрой ([https://rosgranstroy.ru](https://rosgranstroy.ru/)) и **авторизуйтесь** на Портале Системы
- 2. Выберите раздел «**Профиль**»
- 3. В нижней части формы нажмите на стикер ТС, данные которого требуется изменить (*рисунок 12*)
- 4. В открывшейся карточке ТС активируйте режим редактирования нажатием на соответствующую иконку (*рисунок 13*)
- 5. Измените и сохраните данные ТС (нажать «**Сохранить**») или откажитесь от сохранения данных ТС (нажать «**Отмена**»)

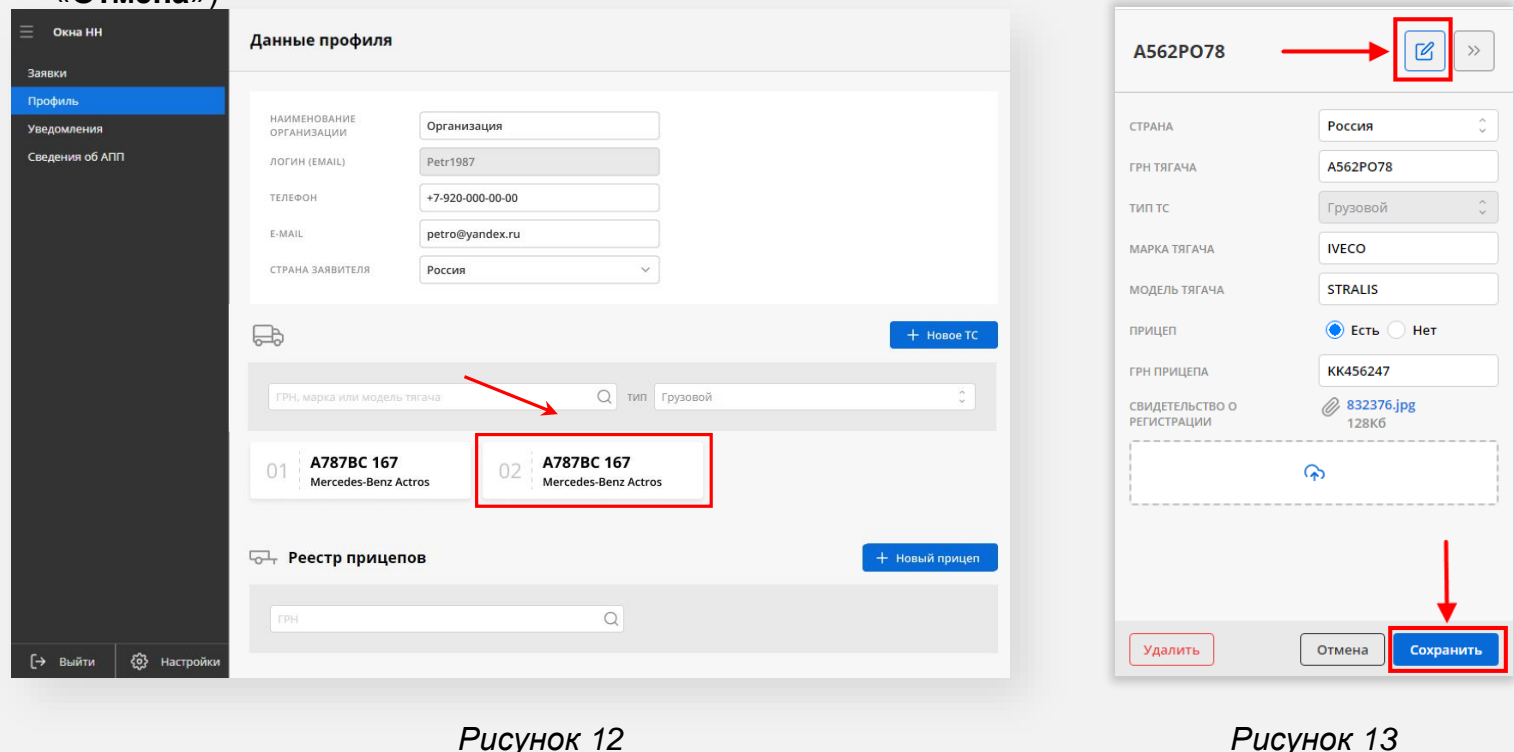

ИНСТРУКЦИЯ АВТОМОБИЛЬНЫЙ ПУНКТ ПРОПУСКА ЧЕРЕЗ ГОСУДАРСТВЕННУЮ ГРАНИЦУ РФ **ЧЕРНЫШЕВСКОЕ** (Калининградская область)

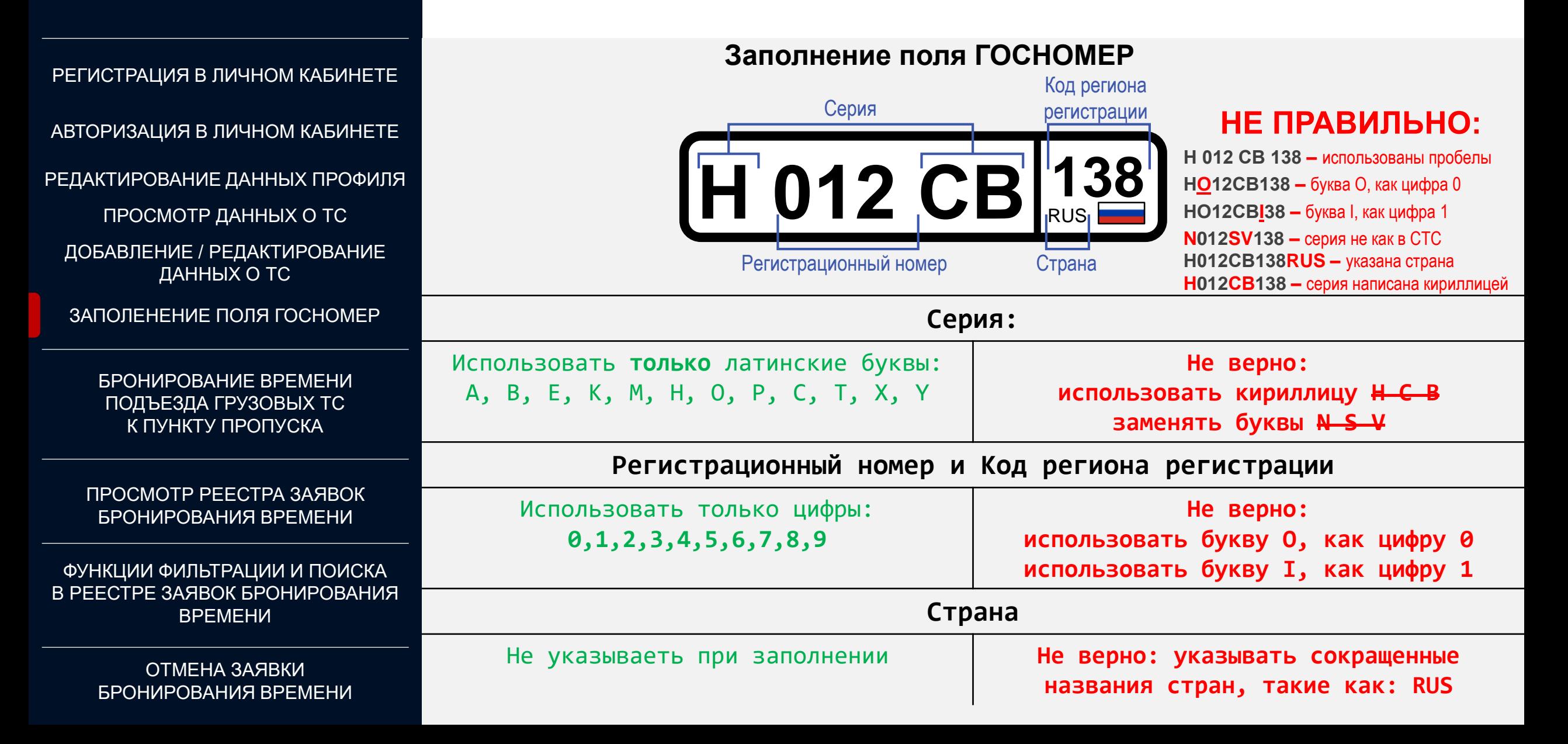

АВТОРИЗАЦИЯ В ЛИЧНОМ КАБИНЕТЕ

РЕДАКТИРОВАНИЕ ДАННЫХ ПРОФИЛЯ

ПРОСМОТР ДАННЫХ О ТС

ДОБАВЛЕНИЕ / РЕДАКТИРОВАНИЕ ДАННЫХ О ТС

ЗАПОЛЕНЕНИЕ ПОЛЯ ГОСНОМЕР

БРОНИРОВАНИЕ ВРЕМЕНИ ПОДЪЕЗДА ГРУЗОВЫХ ТС К ПУНКТУ ПРОПУСКА

ПРОСМОТР РЕЕСТРА ЗАЯВОК БРОНИРОВАНИЯ ВРЕМЕНИ

ФУНКЦИИ ФИЛЬТРАЦИИ И ПОИСКА В РЕЕСТРЕ ЗАЯВОК БРОНИРОВАНИЯ ВРЕМЕНИ

> ОТМЕНА ЗАЯВКИ БРОНИРОВАНИЯ ВРЕМЕНИ

ИНСТРУКЦИЯ АВТОМОБИЛЬНЫЙ ПУНКТ ПРОПУСКА ЧЕРЕЗ ГОСУДАРСТВЕННУЮ ГРАНИЦУ РФ **ЧЕРНЫШЕВСКОЕ** (Калининградская область)

Для бронирования времени подъезда грузовых транспортных средств к пункту пропуска:

- 1. Зайдите на официальный сайт ФГКУ Росгранстрой ([https://rosgranstroy.ru](https://rosgranstroy.ru/)) и **авторизуйтесь** на Портале Системы
- 2. Перейдите в раздел «**Заявки**» (*рисунок 14*)
- 3. Нажмите «**Создать заявку**» (*рисунок 14*)

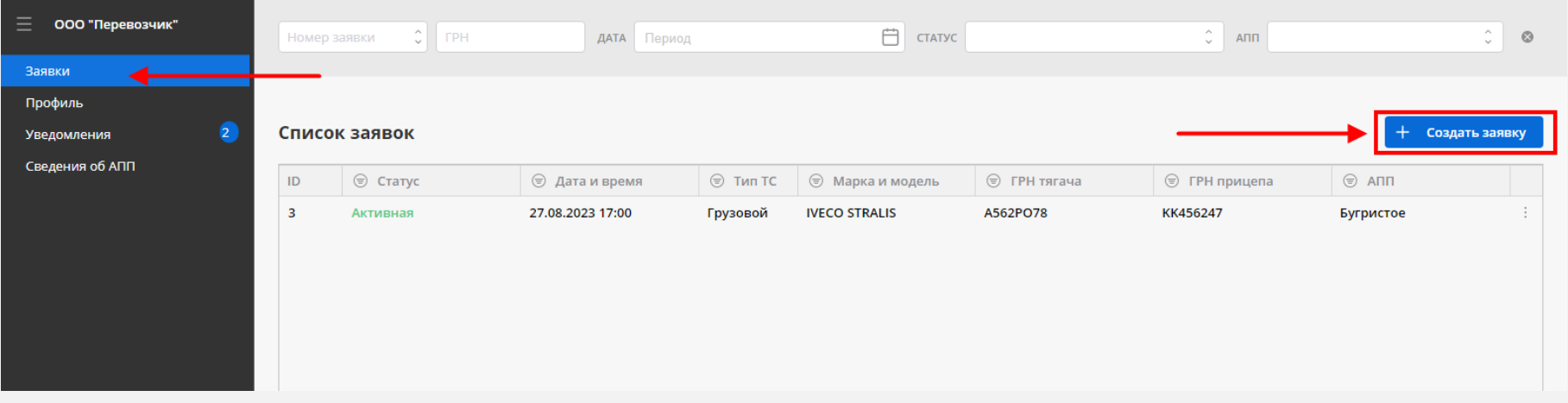

*Рисунок 14*

АВТОРИЗАЦИЯ В ЛИЧНОМ КАБИНЕТЕ

РЕДАКТИРОВАНИЕ ДАННЫХ ПРОФИЛЯ

ПРОСМОТР ДАННЫХ О ТС

ДОБАВЛЕНИЕ / РЕДАКТИРОВАНИЕ ДАННЫХ О ТС

ЗАПОЛЕНЕНИЕ ПОЛЯ ГОСНОМЕР

БРОНИРОВАНИЕ ВРЕМЕНИ ПОДЪЕЗДА ГРУЗОВЫХ ТС К ПУНКТУ ПРОПУСКА

ПРОСМОТР РЕЕСТРА ЗАЯВОК БРОНИРОВАНИЯ ВРЕМЕНИ

ФУНКЦИИ ФИЛЬТРАЦИИ И ПОИСКА В РЕЕСТРЕ ЗАЯВОК БРОНИРОВАНИЯ ВРЕМЕНИ

> ОТМЕНА ЗАЯВКИ БРОНИРОВАНИЯ ВРЕМЕНИ

ИНСТРУКЦИЯ АВТОМОБИЛЬНЫЙ ПУНКТ ПРОПУСКА ЧЕРЕЗ ГОСУДАРСТВЕННУЮ ГРАНИЦУ РФ **ЧЕРНЫШЕВСКОЕ** (Калининградская область)

- 4. В открывшейся карточке заявки выберите ТС из списка (*рисунок 15*)
- 5. После выбора нажмите «**Дальше**» для перехода в следующему шагу (*рисунок 15*)
- 6. Укажите тип и вид перевозки, контактную информацию и нажмите «**Дальше**» (*рисунок 16*)

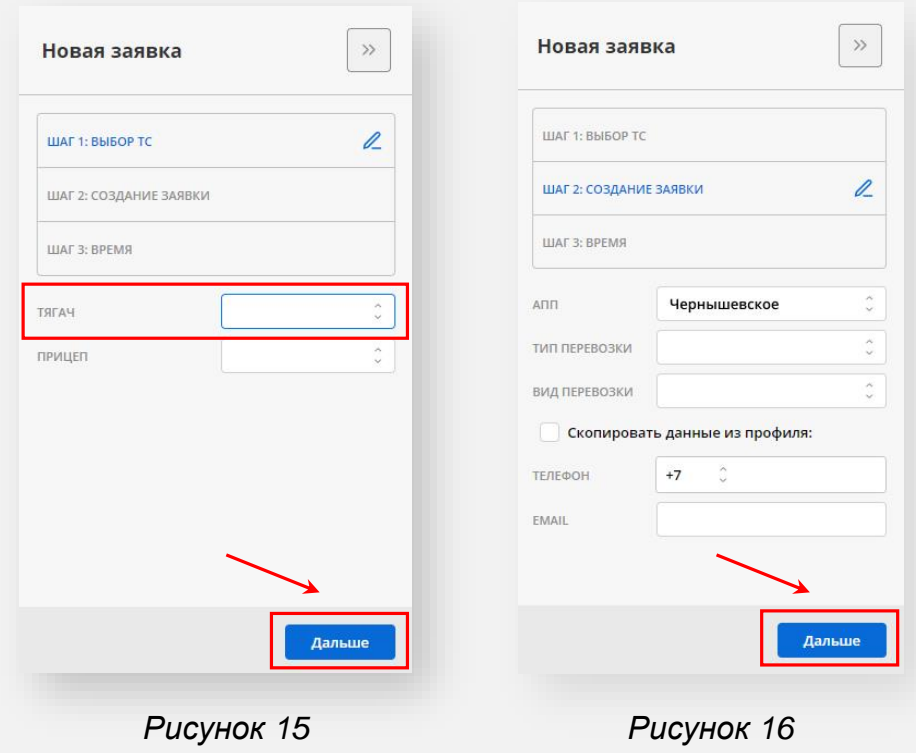

АВТОРИЗАЦИЯ В ЛИЧНОМ КАБИНЕТЕ

РЕДАКТИРОВАНИЕ ДАННЫХ ПРОФИЛЯ

ПРОСМОТР ДАННЫХ О ТС

ДОБАВЛЕНИЕ / РЕДАКТИРОВАНИЕ ДАННЫХ О ТС

ЗАПОЛЕНЕНИЕ ПОЛЯ ГОСНОМЕР

БРОНИРОВАНИЕ ВРЕМЕНИ ПОДЪЕЗДА ГРУЗОВЫХ ТС К ПУНКТУ ПРОПУСКА

ПРОСМОТР РЕЕСТРА ЗАЯВОК БРОНИРОВАНИЯ ВРЕМЕНИ

ФУНКЦИИ ФИЛЬТРАЦИИ И ПОИСКА В РЕЕСТРЕ ЗАЯВОК БРОНИРОВАНИЯ ВРЕМЕНИ

> ОТМЕНА ЗАЯВКИ БРОНИРОВАНИЯ ВРЕМЕНИ

ИНСТРУКЦИЯ АВТОМОБИЛЬНЫЙ ПУНКТ ПРОПУСКА ЧЕРЕЗ ГОСУДАРСТВЕННУЮ ГРАНИЦУ РФ **ЧЕРНЫШЕВСКОЕ** (Калининградская область)

- 7. Укажите дату подъезда к АПП (*рисунок 17*)
- 8. Выберите свободный (активный) интервал (при выборе интервала, отображается количество ТС, для которых доступно бронирование в данном часовом интервале) (*рисунок 18*):
	- **неактивный (серый)**  означает, что интервал занят и его невозможно забронировать
	- **активный** означает, что для указанного ТС можно забронировать данный интервал
- 9. Нажмите «**Создать**» (*рисунок 18*)

### Обратите внимание:

- дата/время подъезда к АПП соответствуют часовому поясу АПП
- дата/время фактического подъезда к АПП может не соответствовать забронированному интервалу, указанному в заявке

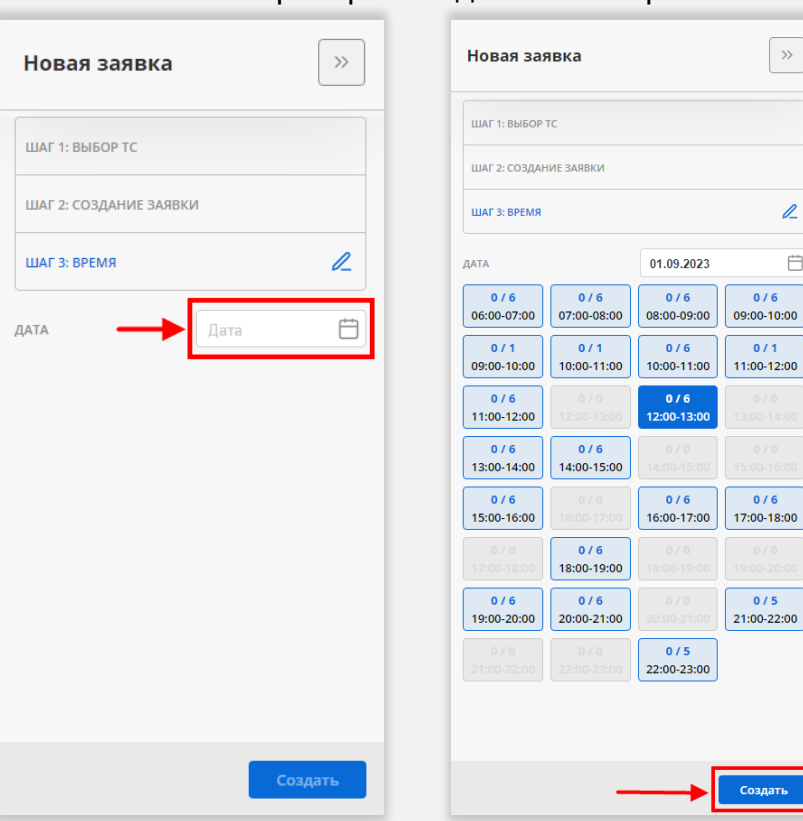

*Рисунок 17 Рисунок 18*

 $\rightarrow$ 

 $\ell$  $\overleftrightarrow{\Box}$ 

 $\frac{1}{11}$  $-12:00$ 

 $\sqrt{6}$  $-18:00$ 

 $\sqrt{5}$ 

АВТОРИЗАЦИЯ В ЛИЧНОМ КАБИНЕТЕ

РЕДАКТИРОВАНИЕ ДАННЫХ ПРОФИЛЯ

ПРОСМОТР ДАННЫХ О ТС

ДОБАВЛЕНИЕ / РЕДАКТИРОВАНИЕ ДАННЫХ О ТС

ЗАПОЛЕНЕНИЕ ПОЛЯ ГОСНОМЕР

БРОНИРОВАНИЕ ВРЕМЕНИ ПОДЪЕЗДА ГРУЗОВЫХ ТС К ПУНКТУ ПРОПУСКА

ПРОСМОТР РЕЕСТРА ЗАЯВОК БРОНИРОВАНИЯ ВРЕМЕНИ

ФУНКЦИИ ФИЛЬТРАЦИИ И ПОИСКА В РЕЕСТРЕ ЗАЯВОК БРОНИРОВАНИЯ ВРЕМЕНИ

> ОТМЕНА ЗАЯВКИ БРОНИРОВАНИЯ ВРЕМЕНИ

ИНСТРУКЦИЯ АВТОМОБИЛЬНЫЙ ПУНКТ ПРОПУСКА ЧЕРЕЗ ГОСУДАРСТВЕННУЮ ГРАНИЦУ РФ **ЧЕРНЫШЕВСКОЕ** (Калининградская область)

- 10.На следующем шаге будет выведена сводная информация по созданной заявке и правила прибытия к АПП (*рисунок 19*)
- 11.Нажмите «**Завершить**»

 $\mathbf H$ 

- 12.После этого на e-mail заявителя поступит письмо об успешном бронировании времени подъезда к АПП
- 13.Уведомление, подтверждающее бронирование времени также будет размещено в раздел «Уведомления» в личном кабинете заявителя на Портале Системы (*рисунок 20*)

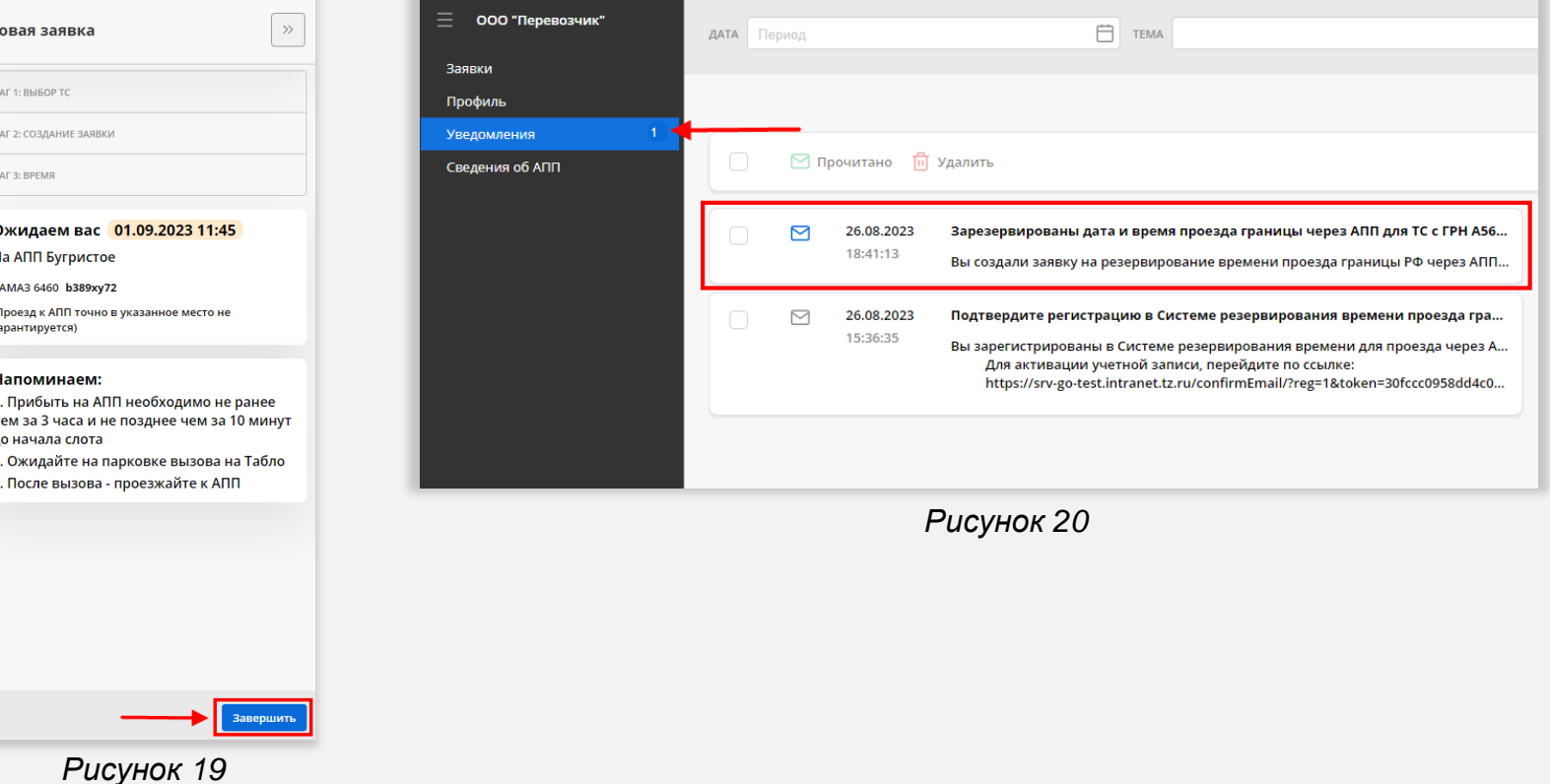

АВТОРИЗАЦИЯ В ЛИЧНОМ КАБИНЕТЕ

РЕДАКТИРОВАНИЕ ДАННЫХ ПРОФИЛЯ

ПРОСМОТР ДАННЫХ О ТС

ДОБАВЛЕНИЕ / РЕДАКТИРОВАНИЕ ДАННЫХ О ТС

ЗАПОЛЕНЕНИЕ ПОЛЯ ГОСНОМЕР

БРОНИРОВАНИЕ ВРЕМЕНИ ПОДЪЕЗДА ГРУЗОВЫХ ТС К ПУНКТУ ПРОПУСКА

ПРОСМОТР РЕЕСТРА ЗАЯВОК БРОНИРОВАНИЯ ВРЕМЕНИ

ФУНКЦИИ ФИЛЬТРАЦИИ И ПОИСКА В РЕЕСТРЕ ЗАЯВОК БРОНИРОВАНИЯ ВРЕМЕНИ

> ОТМЕНА ЗАЯВКИ БРОНИРОВАНИЯ ВРЕМЕНИ

ИНСТРУКЦИЯ АВТОМОБИЛЬНЫЙ ПУНКТ ПРОПУСКА ЧЕРЕЗ ГОСУДАРСТВЕННУЮ ГРАНИЦУ РФ **ЧЕРНЫШЕВСКОЕ** (Калининградская область)

Для того, чтобы **посмотреть** реестр заявок бронирования времени подъезда к АПП:

- 1. Зайдите на официальный сайт ФГКУ Росгранстрой ([https://rosgranstroy.ru](https://rosgranstroy.ru/)) и **авторизуйтесь** на Портале Системы
- 2. Перейдите в раздел «**Заявки**»
- 3. В открывшемся окне просмотрите список заявок, в котором отображаются следующие данные (*рисунок 21*):
	- статус заявки (активные / исполненные / неисполненные / перенесенные заявителем / перенесенные оператором / отмененные)
	- дата и время подъезда к АПП
	- марка и модель тягача
	- ГРН тягача
	- ГРН прицепа (при наличии)
	- наименование АПП

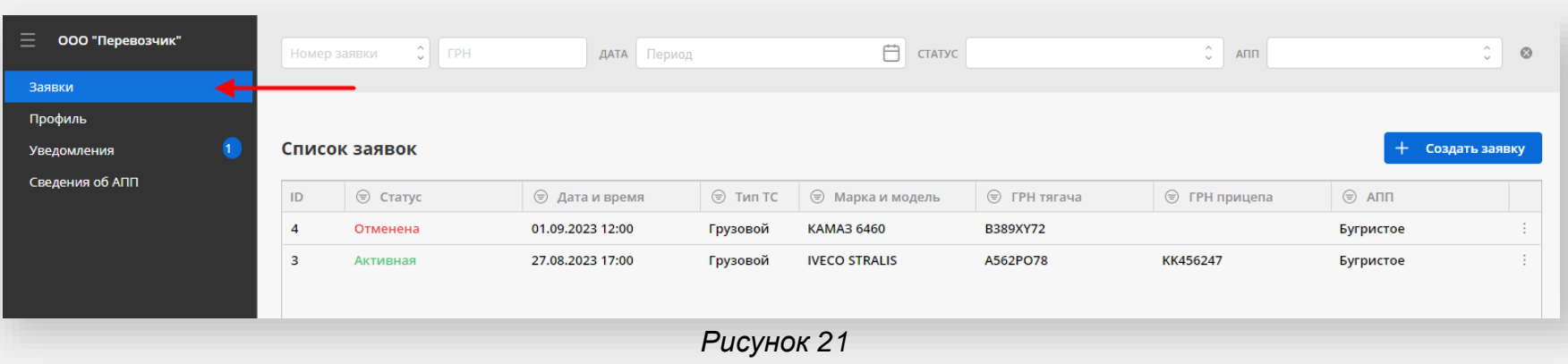

АВТОРИЗАЦИЯ В ЛИЧНОМ КАБИНЕТЕ

РЕДАКТИРОВАНИЕ ДАННЫХ ПРОФИЛЯ

ПРОСМОТР ДАННЫХ О ТС

ДОБАВЛЕНИЕ / РЕДАКТИРОВАНИЕ ДАННЫХ О ТС

ЗАПОЛЕНЕНИЕ ПОЛЯ ГОСНОМЕР

БРОНИРОВАНИЕ ВРЕМЕНИ ПОДЪЕЗДА ГРУЗОВЫХ ТС К ПУНКТУ ПРОПУСКА

ПРОСМОТР РЕЕСТРА ЗАЯВОК БРОНИРОВАНИЯ ВРЕМЕНИ

ФУНКЦИИ ФИЛЬТРАЦИИ И ПОИСКА В РЕЕСТРЕ ЗАЯВОК БРОНИРОВАНИЯ ВРЕМЕНИ

> ОТМЕНА ЗАЯВКИ БРОНИРОВАНИЯ ВРЕМЕНИ

ИНСТРУКЦИЯ АВТОМОБИЛЬНЫЙ ПУНКТ ПРОПУСКА ЧЕРЕЗ ГОСУДАРСТВЕННУЮ ГРАНИЦУ РФ **ЧЕРНЫШЕВСКОЕ** (Калининградская область)

Для поиска и фильтрации заявок на бронирование времени подъезда к АПП:

- 1. Зайдите на официальный сайт ФГКУ Росгранстрой ([https://rosgranstroy.ru](https://rosgranstroy.ru/)) и **авторизуйтесь** на Портале Системы
- 2. Перейдите в раздел «**Заявки**»
- 3. Укажите ГРН ТС для поиска заявки по ГРН (*рисунок 22*)
- 4. Воспользуйтесь одним из следующих фильтров (*рисунок 23*):
	- Номер заявки
	- Дата подъезда к АПП
	- Статус заявки
	- Наименование АПП

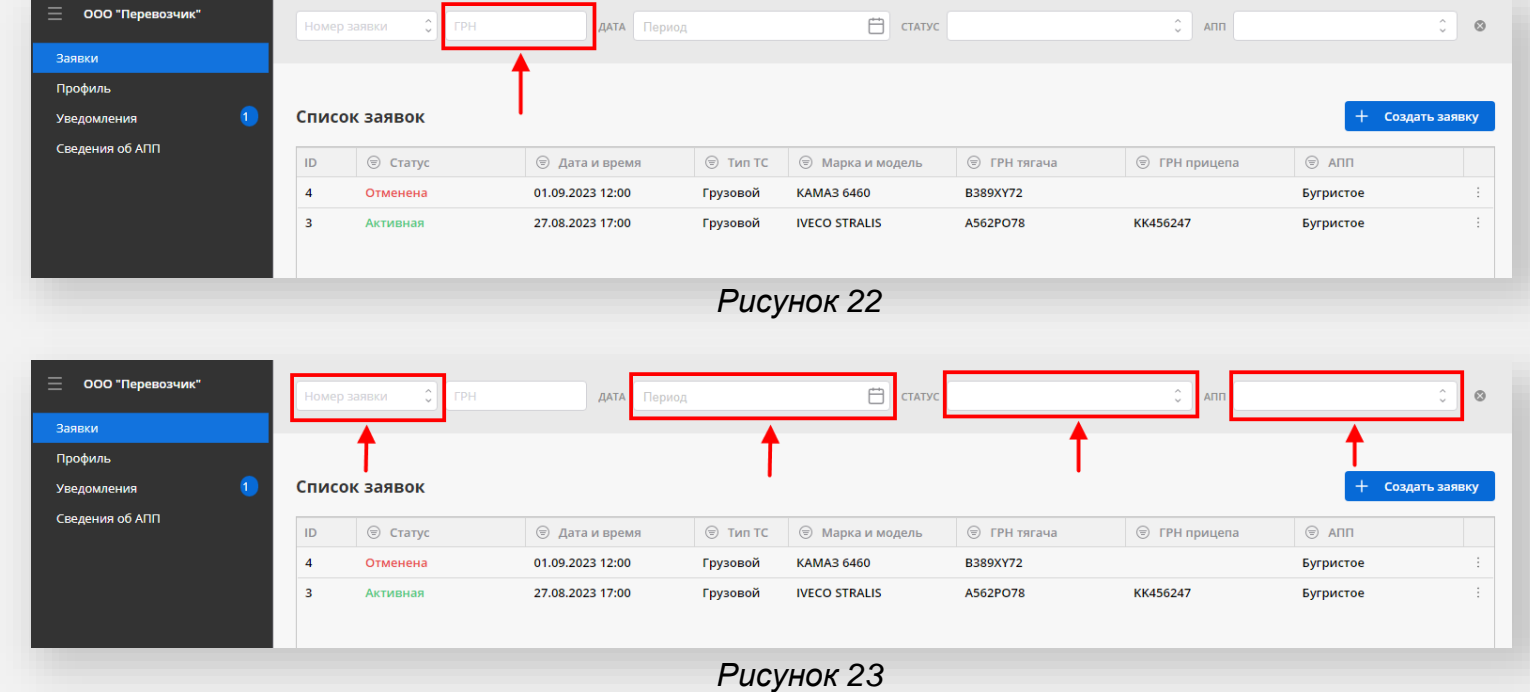

АВТОРИЗАЦИЯ В ЛИЧНОМ КАБИНЕТЕ

РЕДАКТИРОВАНИЕ ДАННЫХ ПРОФИЛЯ

ПРОСМОТР ДАННЫХ О ТС

ДОБАВЛЕНИЕ / РЕДАКТИРОВАНИЕ ДАННЫХ О ТС

```
ЗАПОЛЕНЕНИЕ ПОЛЯ ГОСНОМЕР
```
БРОНИРОВАНИЕ ВРЕМЕНИ ПОДЪЕЗДА ГРУЗОВЫХ ТС К ПУНКТУ ПРОПУСКА

ПРОСМОТР РЕЕСТРА ЗАЯВОК БРОНИРОВАНИЯ ВРЕМЕНИ

ФУНКЦИИ ФИЛЬТРАЦИИ И ПОИСКА В РЕЕСТРЕ ЗАЯВОК БРОНИРОВАНИЯ ВРЕМЕНИ

> ОТМЕНА ЗАЯВКИ БРОНИРОВАНИЯ ВРЕМЕНИ

ИНСТРУКЦИЯ АВТОМОБИЛЬНЫЙ ПУНКТ ПРОПУСКА ЧЕРЕЗ ГОСУДАРСТВЕННУЮ ГРАНИЦУ РФ **ЧЕРНЫШЕВСКОЕ** (Калининградская область)

Для того, чтобы **отменить** или **перенести** заявку на бронирование времени подъезда к АПП:

- 1. Зайдите на официальный сайт ФГКУ Росгранстрой ([https://rosgranstroy.ru](https://rosgranstroy.ru/)) и **авторизуйтесь** на Портале Системы
- 2. Перейдите в раздел «**Заявки**»
- 3. Откройте карточку заявки нажатием по соответствующей строке в списке заявок
- 4. Активируйте режим редактирования нажатием на соответствующую иконку в карточке заявки (*рисунок 24*)
- 5. Для отмены заявки нажмите «**Отменить**» (заявка изменит статус на «**Отменена**»)
- 6. Для переноса заявки нажмите «**Перенести**», в открывшемся окне укажите новую дату и часовой интервал подъезда к АПП и сохраните данные (заявка изменит статус на «**Перенесена заявителем**»)

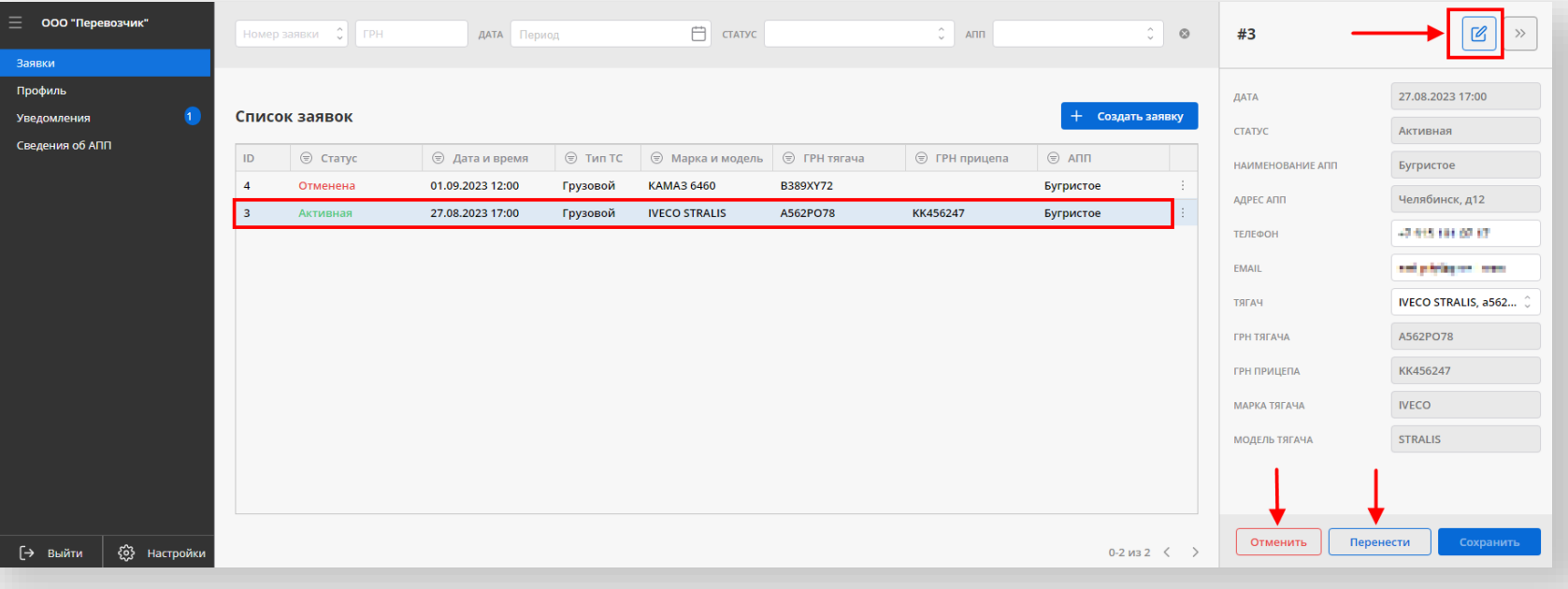

*Рисунок 24*